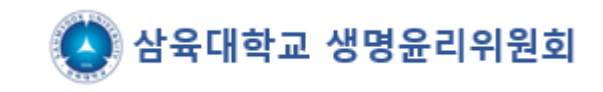

# **e-IRB 회원가입 절차 안내**

**(www.e-irb.com)**

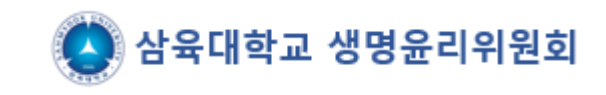

## **[http://www.e-irb.com](http://www.e-irb.com/)에 접속하여 [대학]삼육대학교 클릭 → 오른쪽 상단 로그인 클릭 (※ 팝업 허용 필요)**

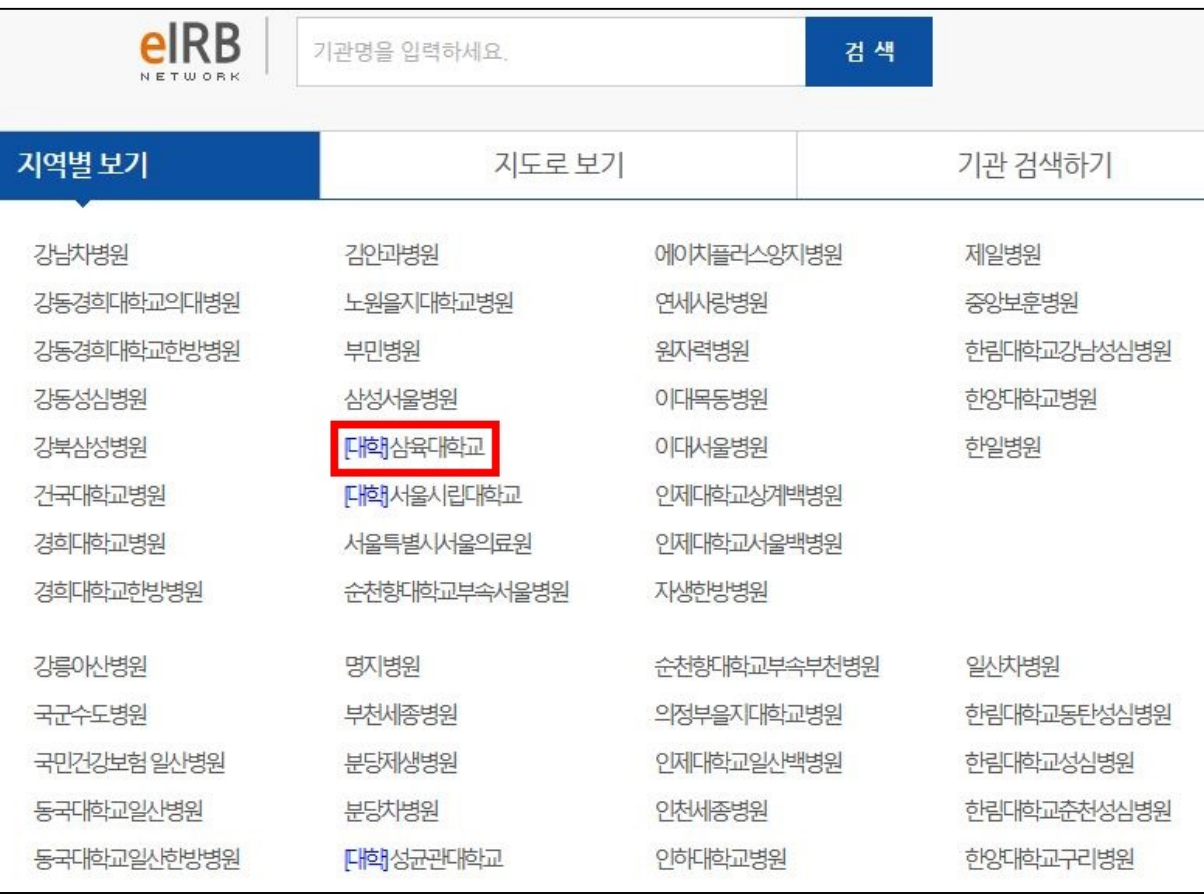

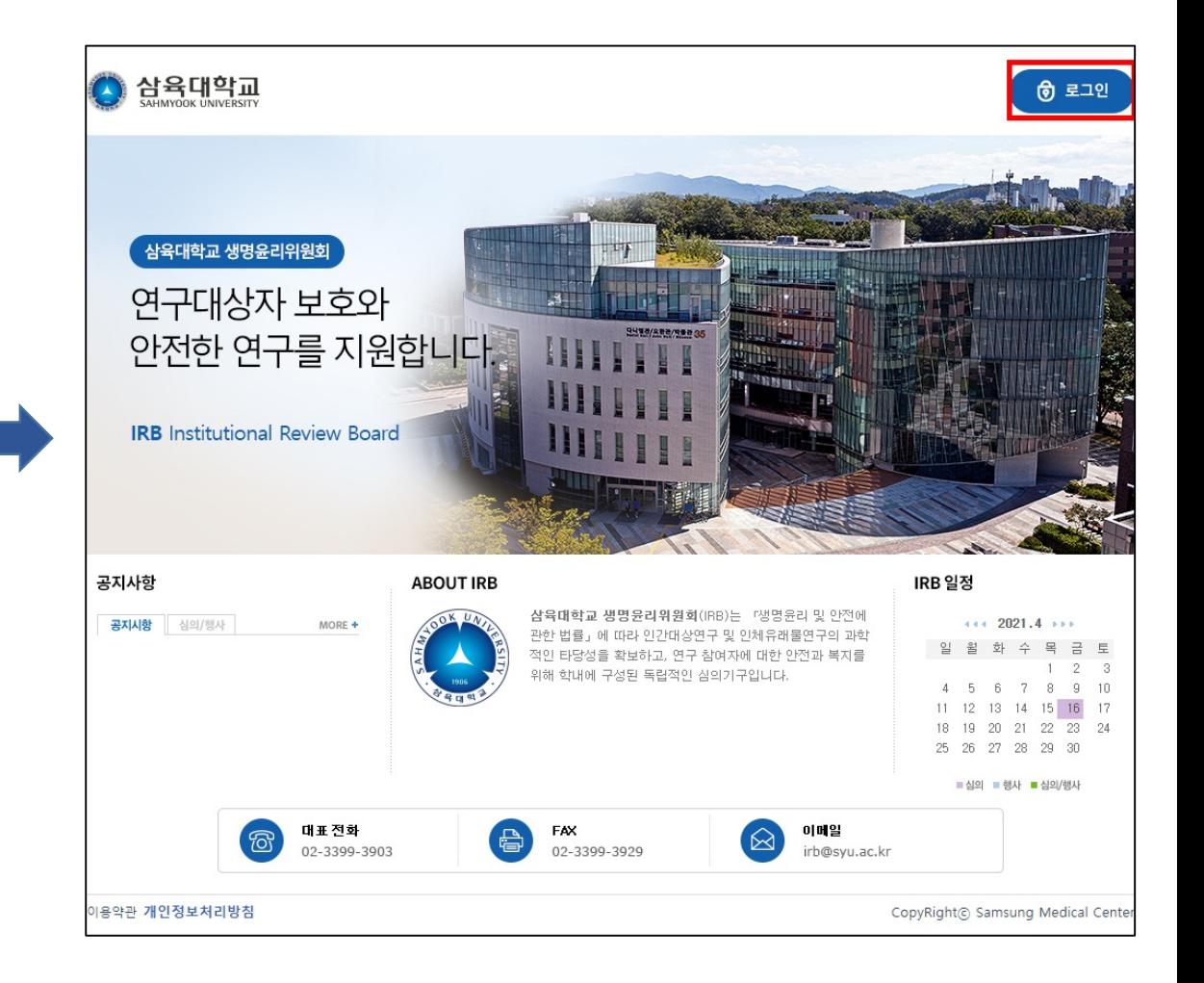

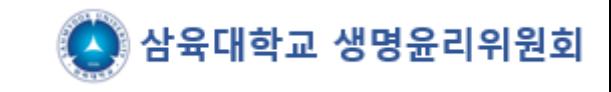

#### **1. 로그인 화면에서 회원가입 클릭 2. 본인인증(휴대폰,신용카드 등의 본인인증) → 가입인증(휴대전화번호, 이메일 중복 불가) → 약관동의 체크 (※ 외국인의 경우 외국인등록번호가 있어야 가입 가능)**

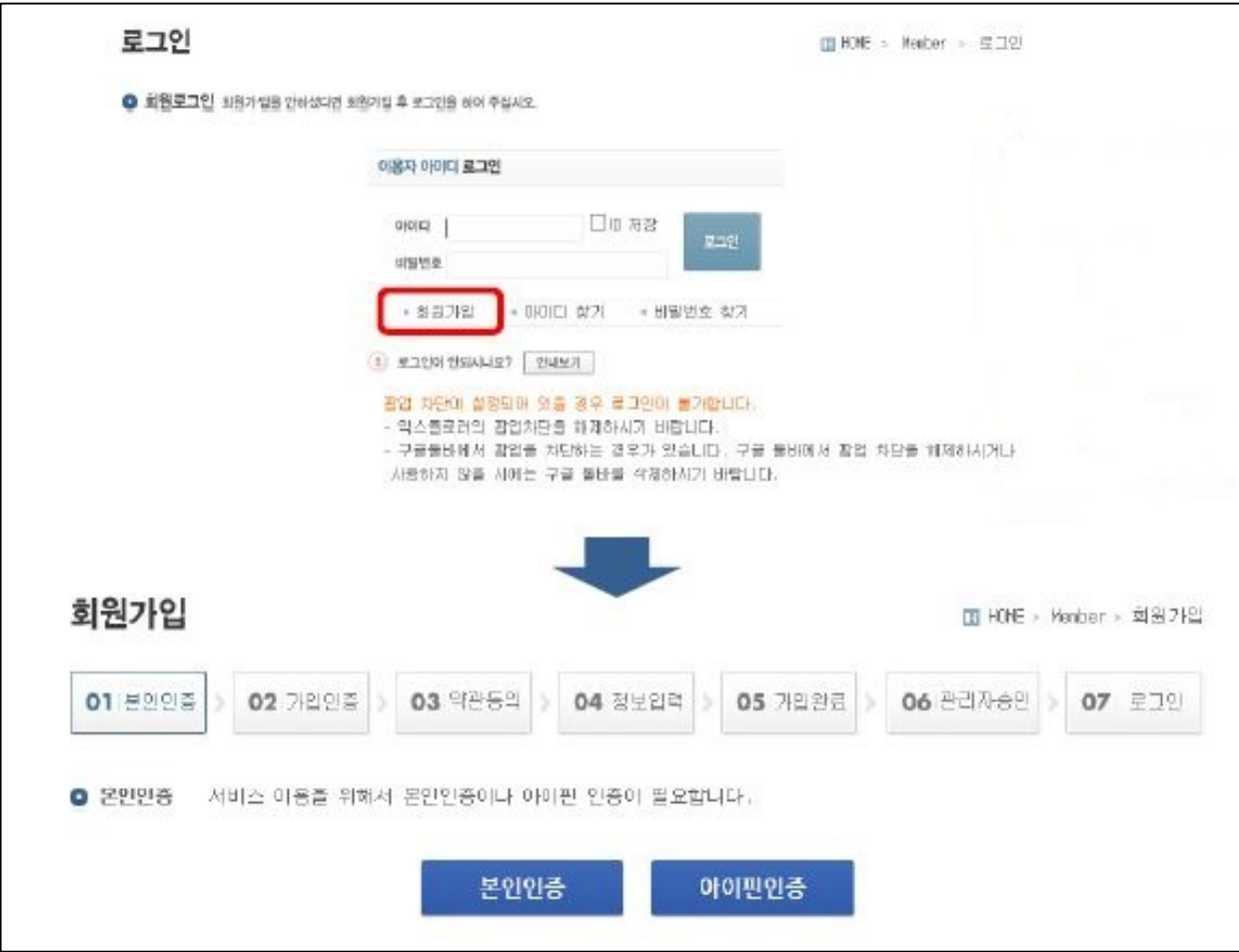

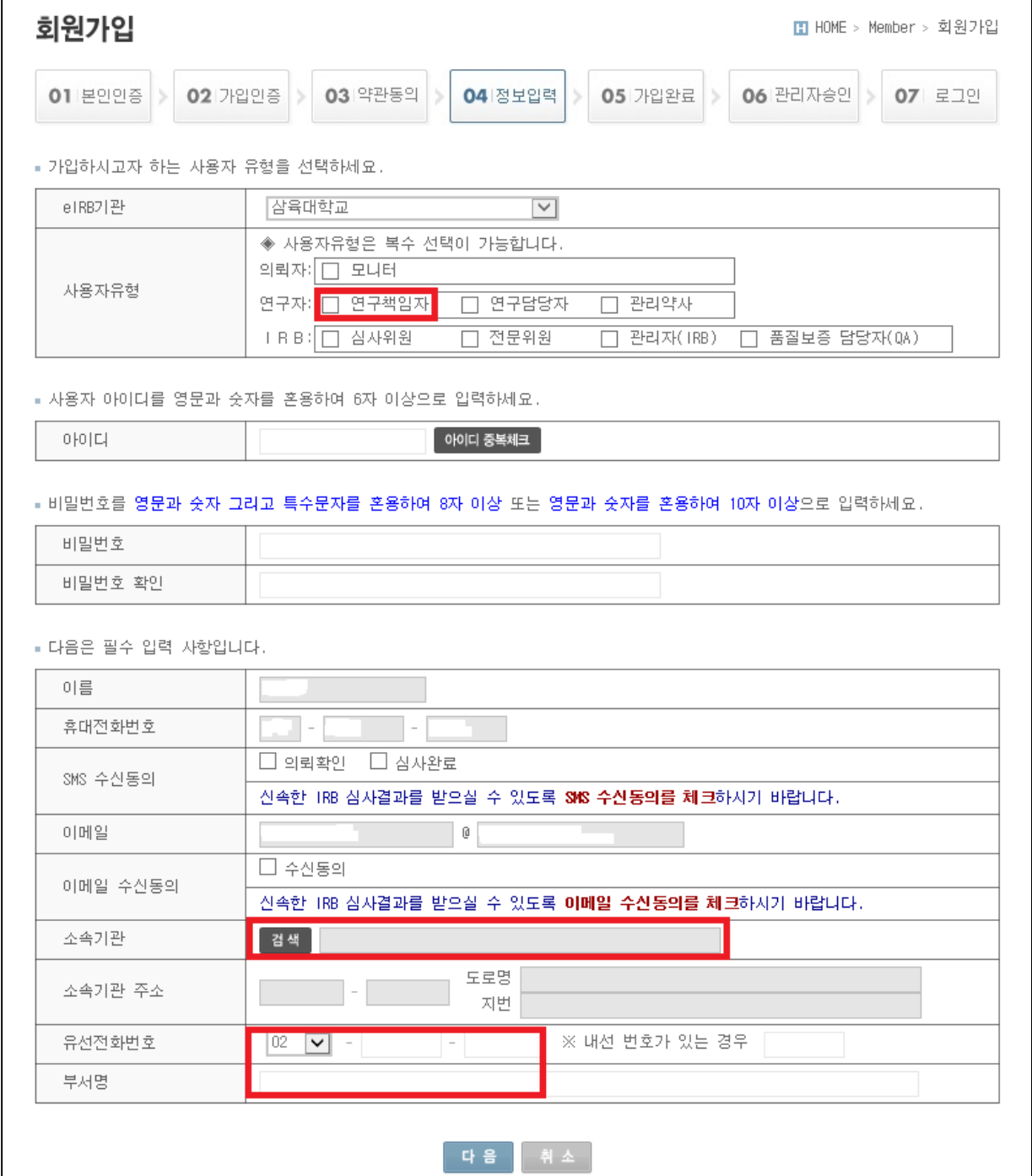

## **4. 부서명 : 소속학과명 유선전화번호 : 대학원생의 경우 학과전화번호 입력 (※ 소속이 삼육대학교가 아닐경우 회원가입 불가 생명윤리위원회 관리자가 승인 처리 하면 로그인 가능 하며 승인되면 메일로 안내)**

- 
- 

**2. 사용자유형 : 연구책임자로 체크**

**3. 소속기관은 삼육대학교 검색**

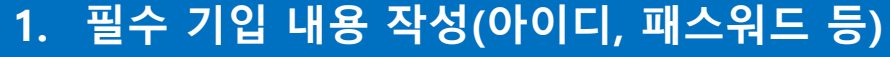

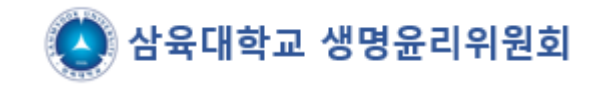

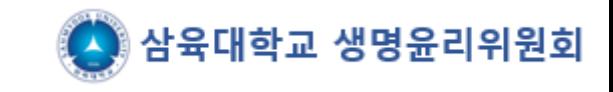

- **1. 기본정보 입력 후 가입신청을 하면 아래의 화면이 보임**
- **2. 생명윤리위원회 관리자가 승인 처리 하면 로그인 가능(메일로 안내)**

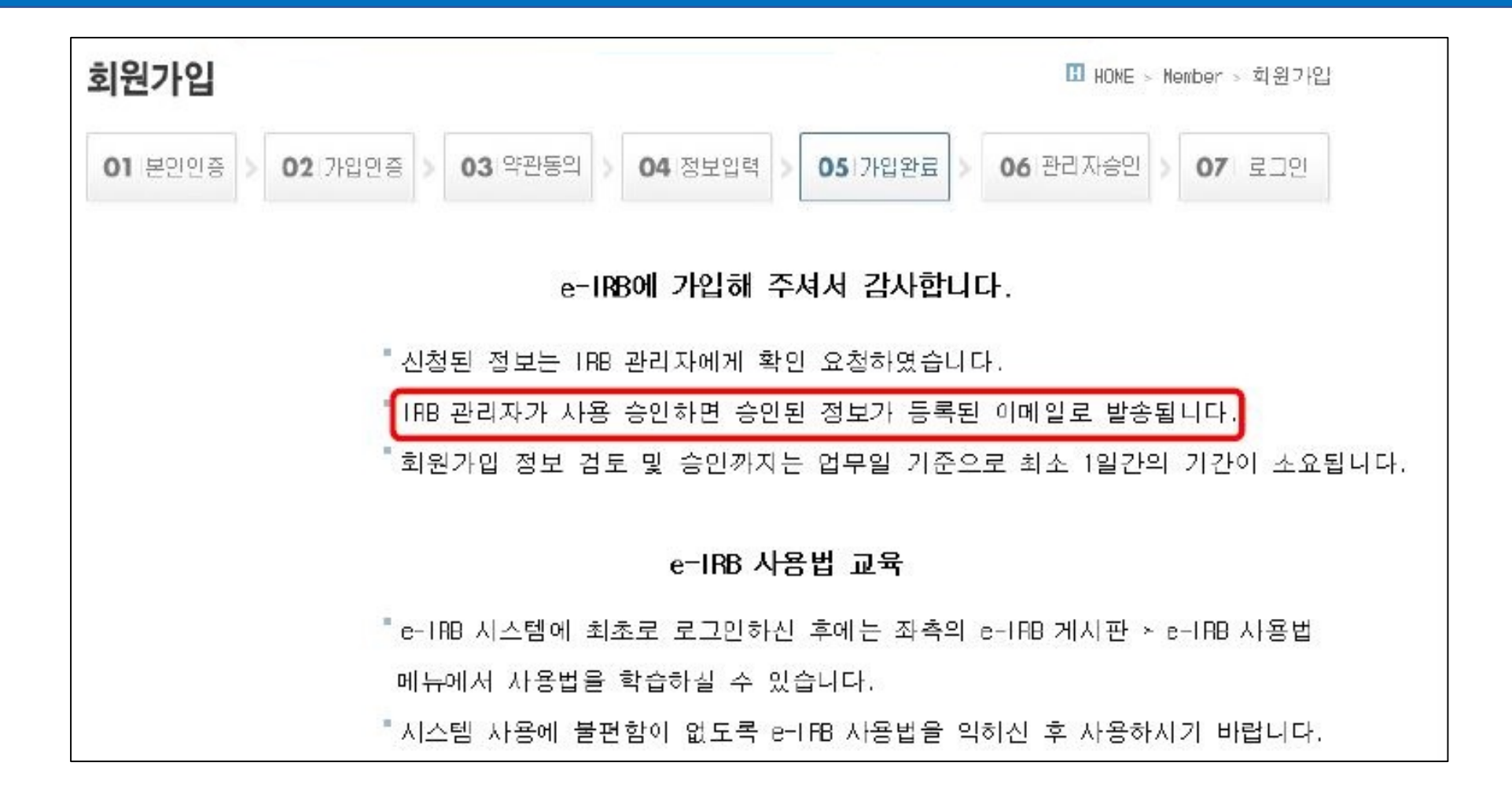

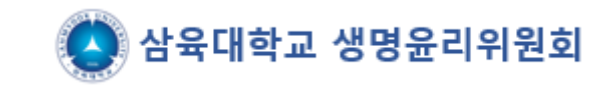

### **관리자 승인 후 로그인 → 연구윤리(생명윤리)교육 이수증 업로드 필요 (※ 이수증 미입력시 심의신청 기능이 제한되며 유효기간이 지나지 않은 이수증으로 제출)**

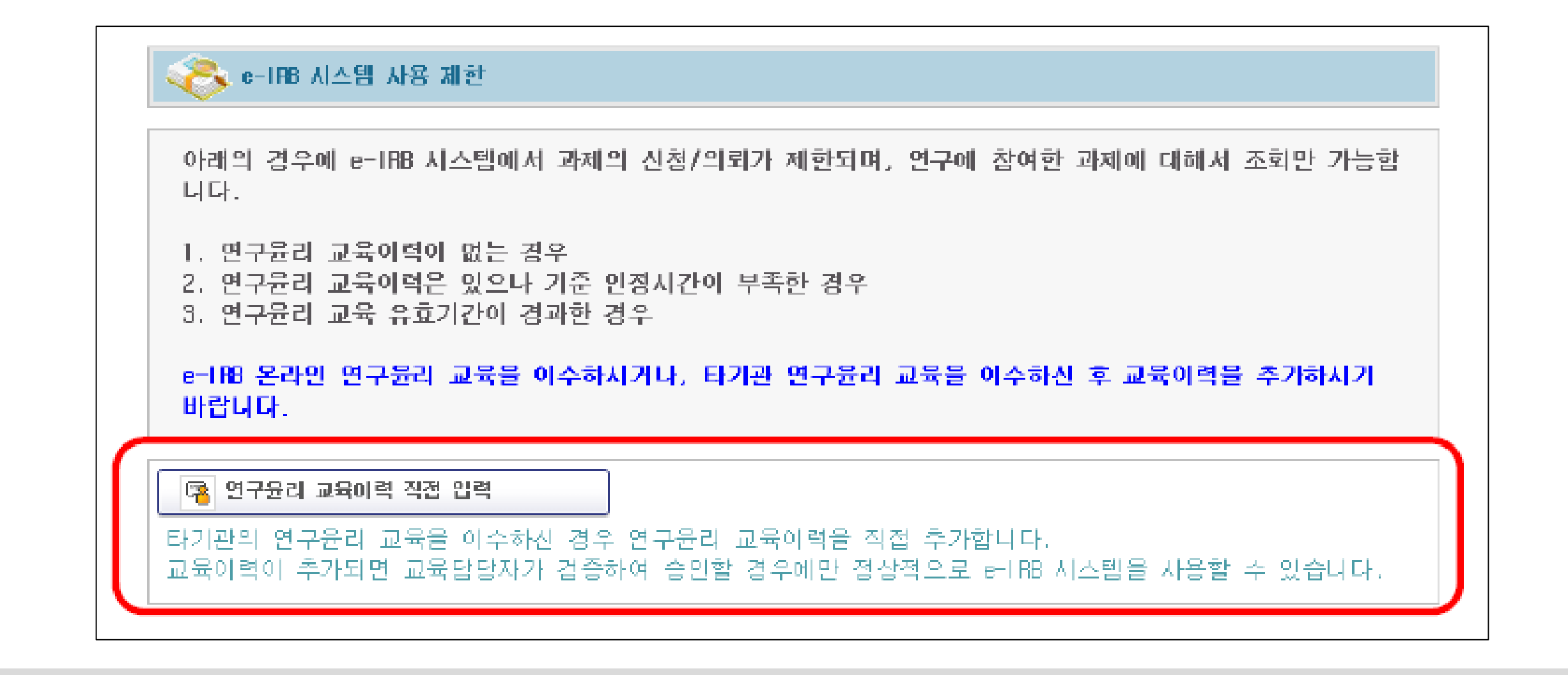

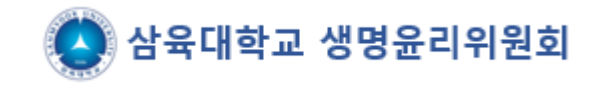

## **회원가입 윤리교육 이수증 등록방법 (이수증 미등록시 과제신청 불가)**

 $MY INFO$   $\boxed{2 + 7! 2! 7}$ 

**AFO FH 하나 : A 삼육대학교 연구책임자** 

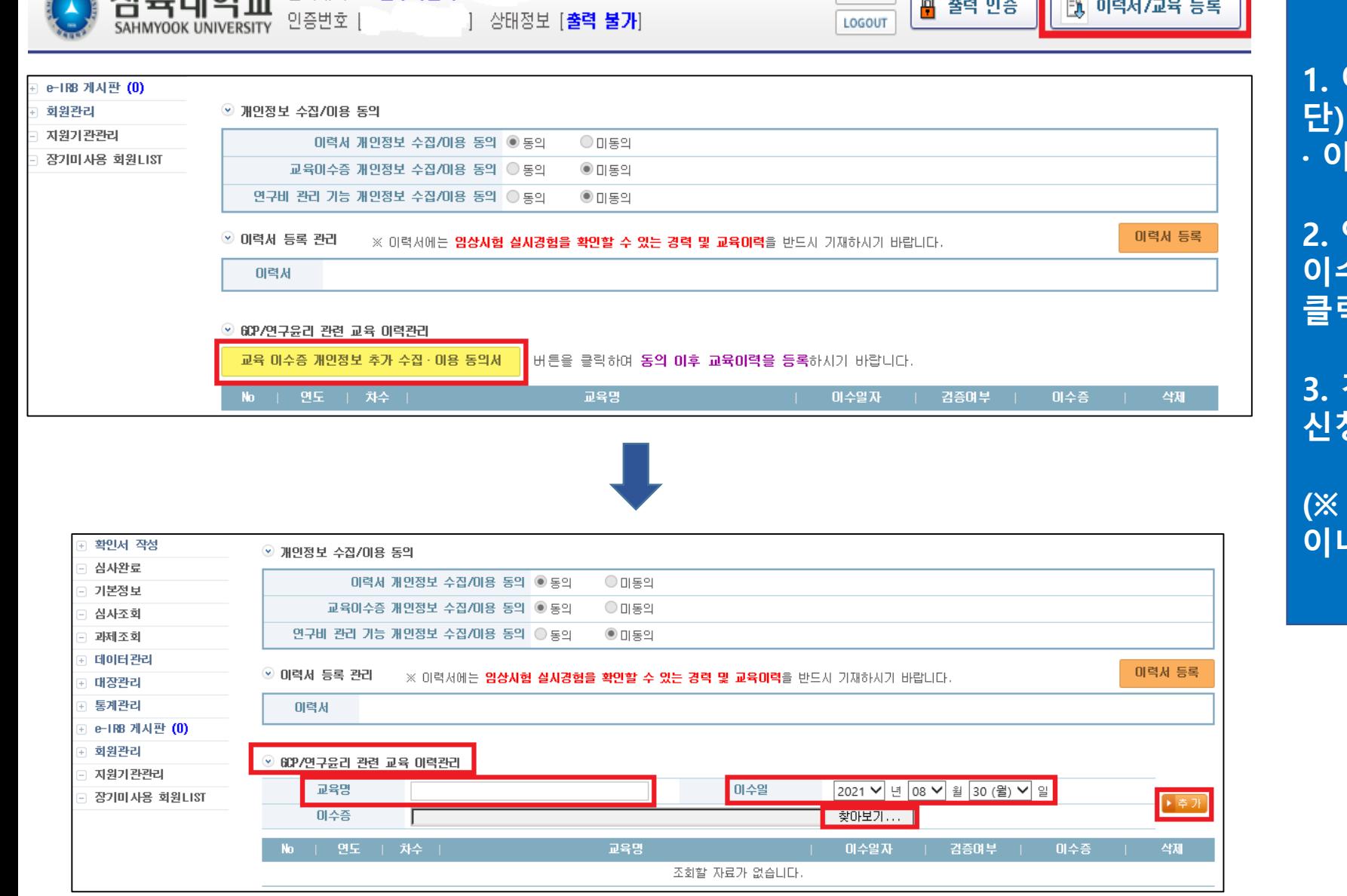

**1. 이력서/교육 등록버튼(메인화면 우측상 단)클릭→ 교육이수증 개인정보 추가 수집 · 이용동의서 클릭 → 동의**

**2. 연구윤리 관련 교육 이력관리 → 교육명, 이수일 입력 및 파일 업로드 → 추가 버튼 클릭하여 2개의 교육 모두 입력 및 업로드**

**3. 검증여부가 미검증 → 승인이 되면 심의 신청메뉴 활성화**

**(※ 검증은 담당자에 의해 확인 후 처리 1일 이내 처리 가능)**

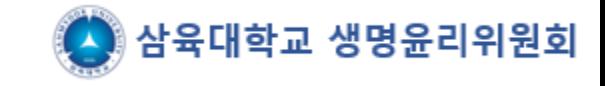

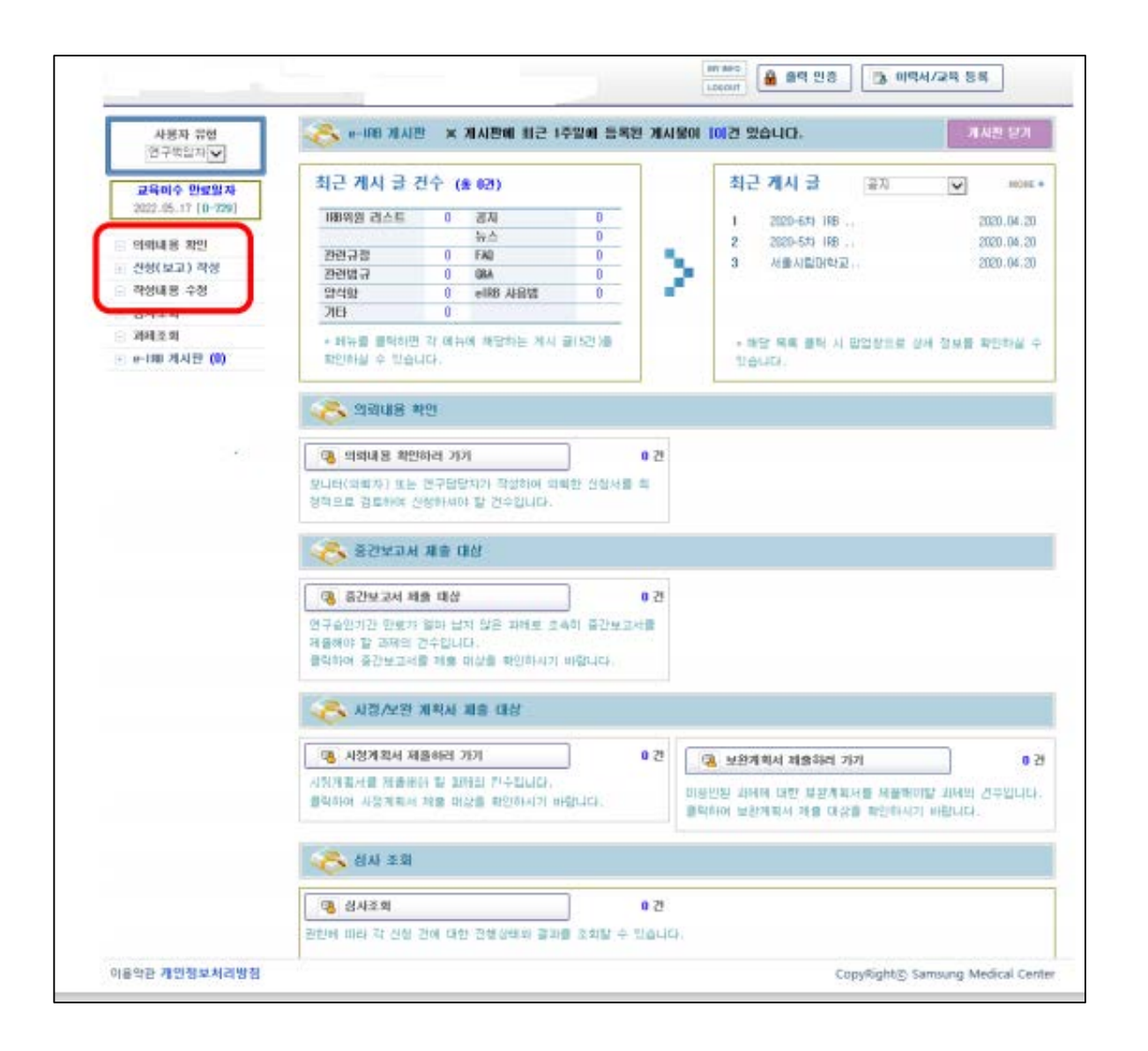

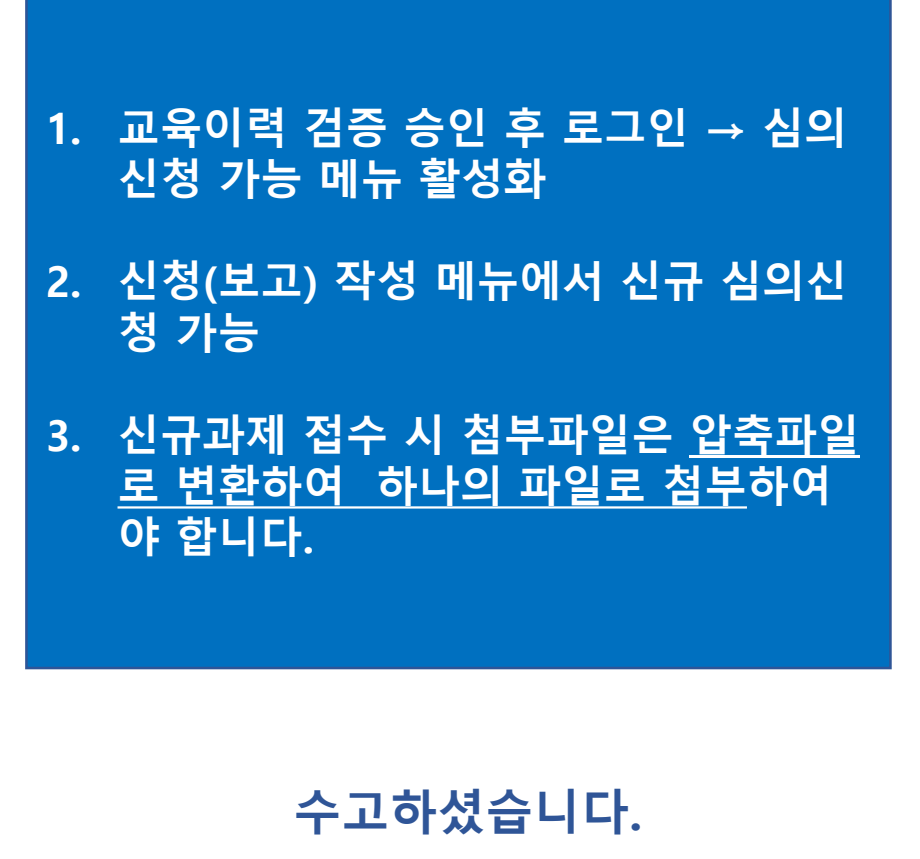

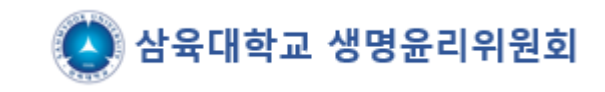

# **e-IRB 신규심의 신청 절차 안내**

**(www.e-irb.com)**

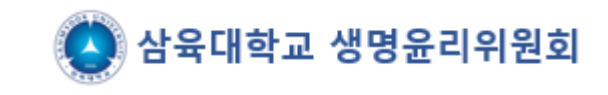

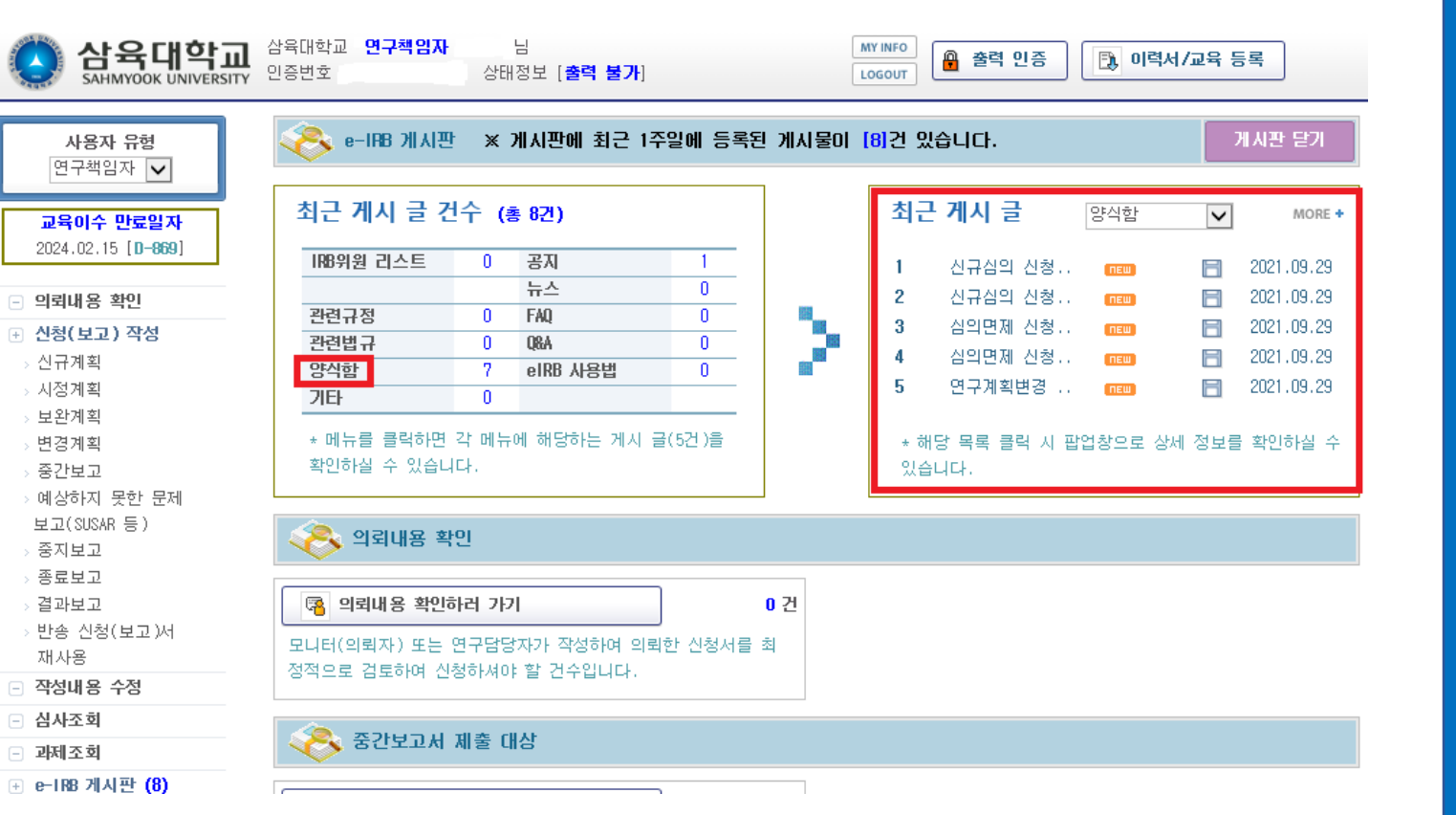

#### **1. 메인화면 상단의 최근 게시 글 건수 – 양식함 클릭**

- **2. 왼쪽에 보이는 양식함 리스트에서 본인이 해 당되는 항목을 클릭((예)신규심의 신청서류-인 간대상연구)하여 해당되는 필수제출서류와 해 당자 제출서류 모두 작성하여 별도로 저장할 것**
- **3. 연구책임자, 지도교수의 서명이 모두 포함되어 있어야 신청가능(서명 후 스캔하여 저장하거나, 서명이미지 붙임파일도 가능)**

**(※ 연구계획서 등의 버전은 모두 1.0으로 시작하 며, 추후 수정권고 사항에 따라 소폭수정 시 1.1, 1.2…소수점뒷자리 변경/대폭수정시 2.0, 등으로 앞자리변경)**

## **연구심의신청서 (윗부분) – 양식함에 있는 자료에서 필수제출서류, 해당자 제출서류 모두 작성 후 신청**

- **1. 왼쪽메뉴의 신청(보고)작성 – 신규계획 클릭**
- **2. 연구과제명을 국문, 영문으로 모두 입력**

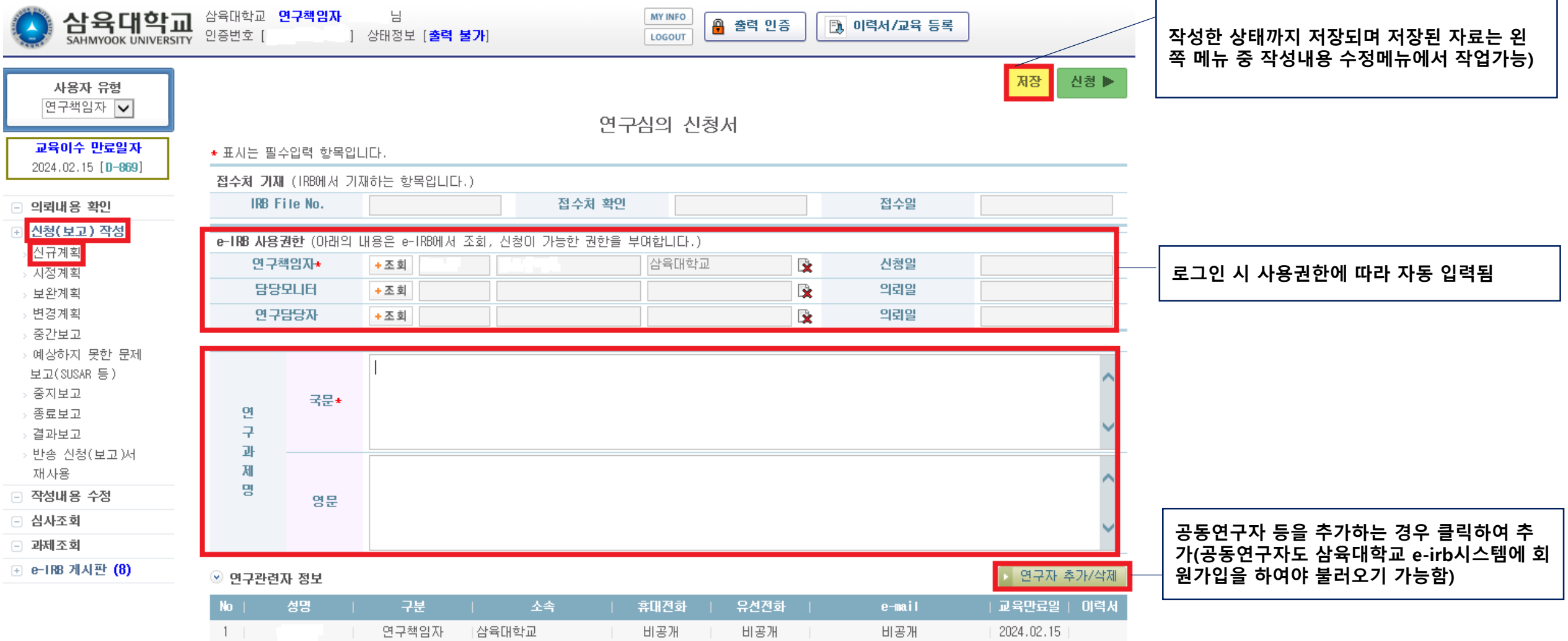

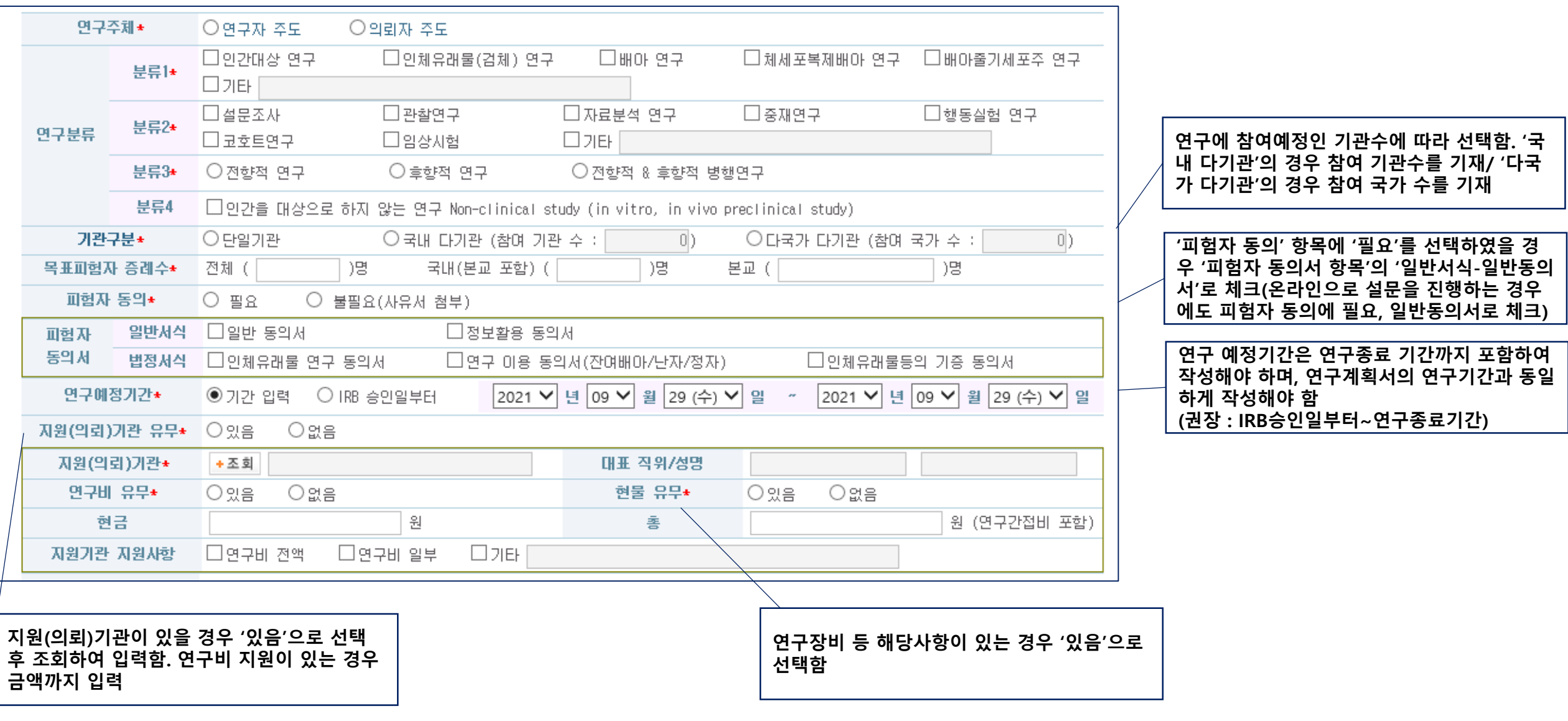

## **연구심의신청서 (하단부분) : \*으로 표시된 부분들은 필수 체크 해야 함**

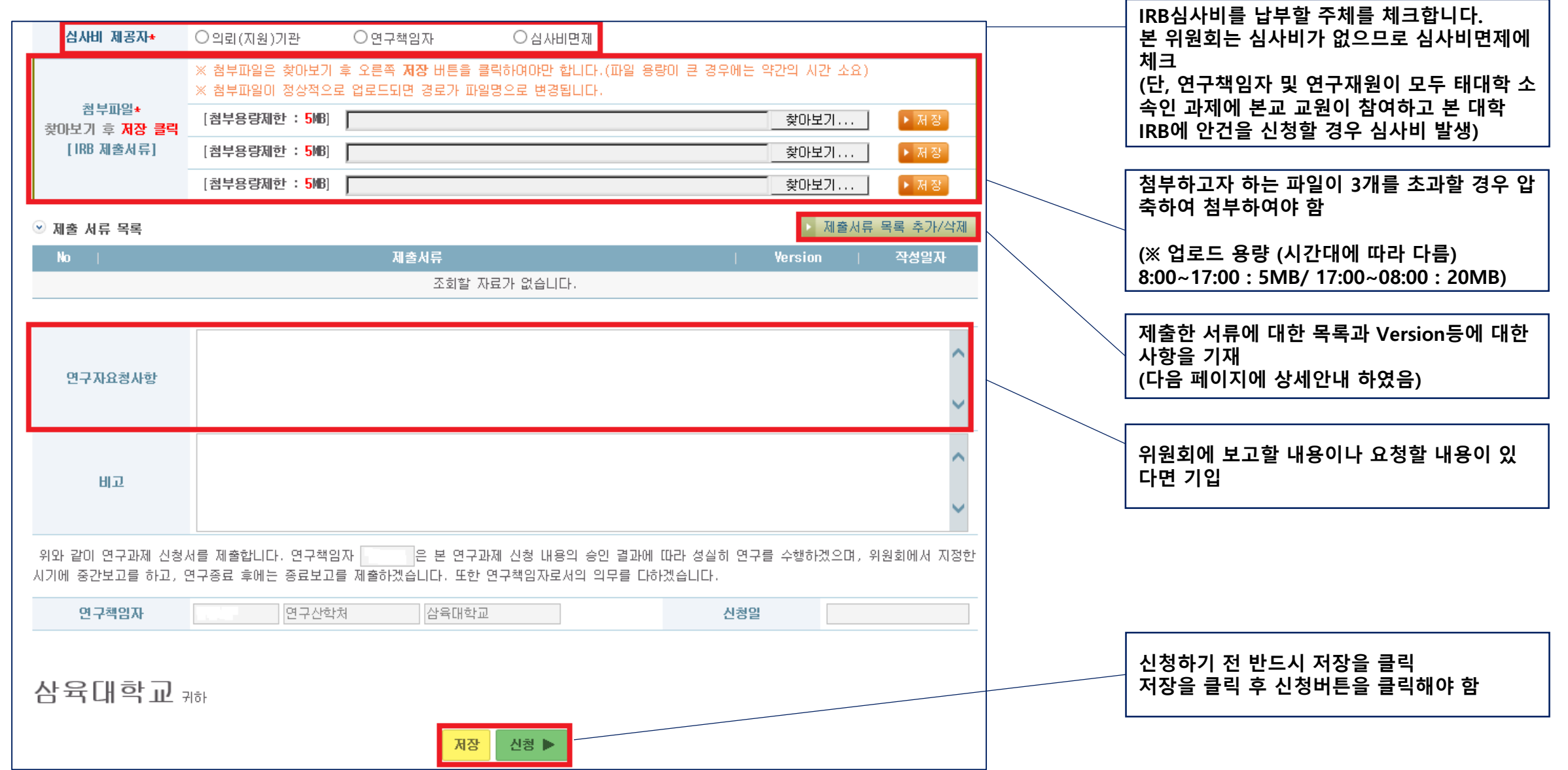

## **제출서류 목록 추가/삭제 관련 세부 안내**

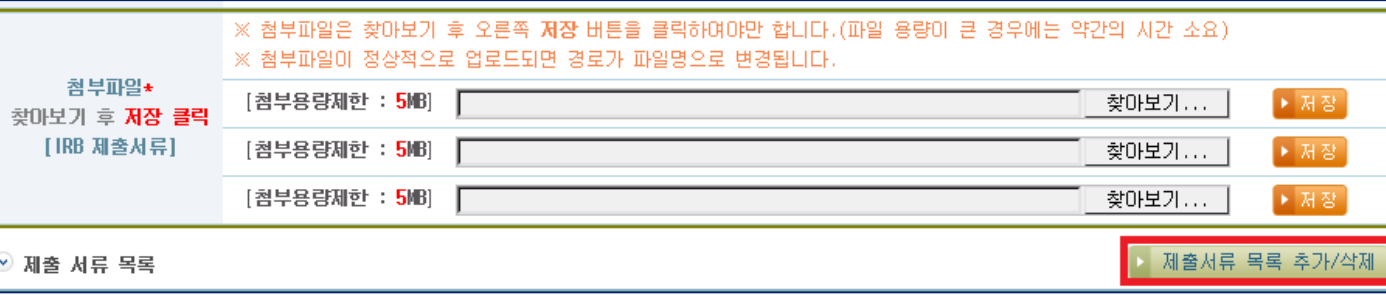

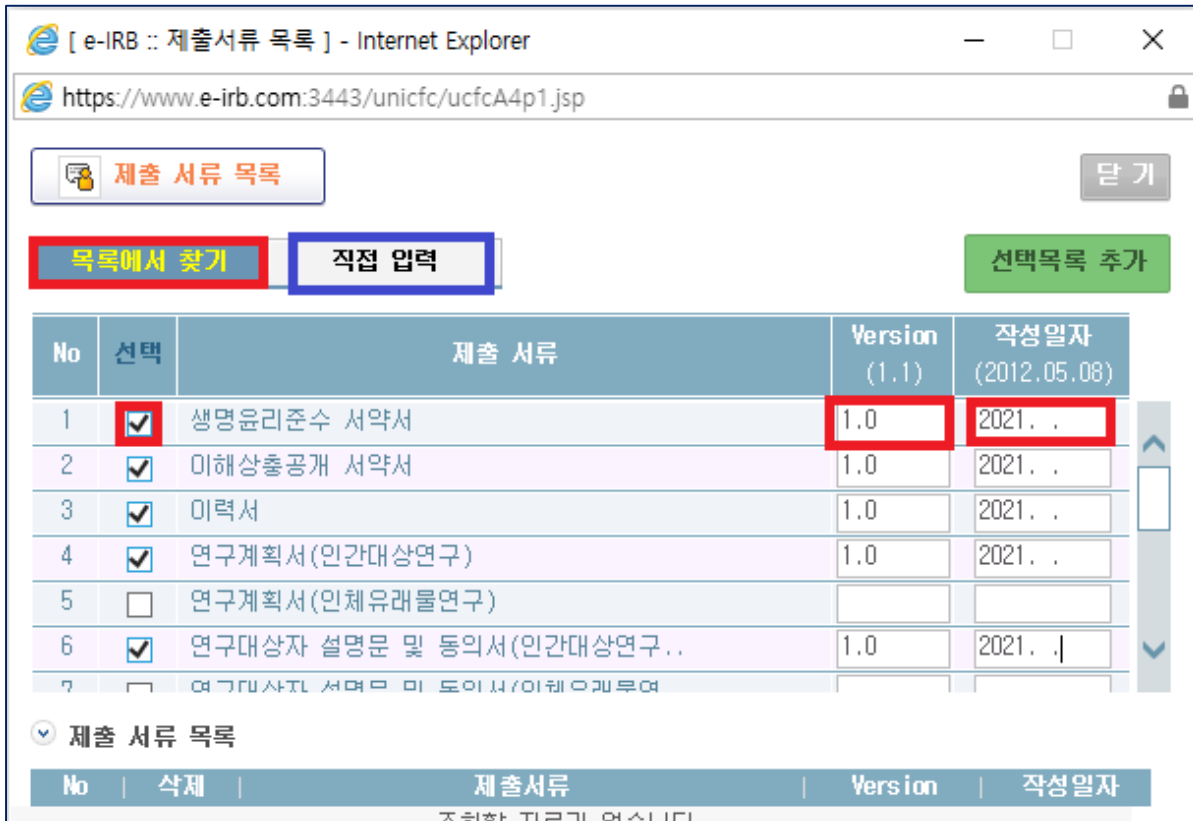

### **1. 제출서류 목록 추가/삭제를 클릭하면 아래의 화면이 나옴**

**2. '목록에서 찾기'메뉴의 화면이 자동으로 보이 며 셋팅되어 있는 목록 중 본인이 작성한 파일 들의 서류목록을 모두 체크**

**3. 버전과 작성일자 모두 기재 (버전은 모두 1.0으로 시작하며, 추후 수정권고 사항에 따라 소폭수정 시 1.1, 1.2…소수점뒷자리 변경/대폭수정시 2.0, 등으로 앞자리변경)**

**4. 목록에 제출하고자 하는 서류명이 없을 경우 '직접입력' 버튼을 클릭하여 수기로 작성 할 수 있음**

**수고하셨습니다.** 

#### 24. 3. 12. 오전 11:50  $[$  공지사항 ]

(e-IRB) 공지사항 [목록으로](javascript:goList();)

종료보고 신청 방법 안내 관리자

<종료보고 제출 방법 안내>

1. 종료보고 신청서

2. 논문 또는 결과보고서(자율양식)

왼쪽메뉴- 신청(보고)작성 → 종료보고 → 과제선택 → 첨부파일에 생명윤리위원회 종료보고서 양식과 최종논문(pdf) 또는 결과보고서(자율양식)첨부

※ 종료보고는 신속심의로 이루어지며 접수 후 일주일 이내에 통지를 받을 수 있음 ※ 인간대상연구, 인체유래물연구만 IRB승인 대상이 되며 이외의 연구는 IRB심의대상이 아님

(대학원에 서류 제출 시 e-irb에서 승인받은 과제는 종료보고 통지서를 e-irb에서 출력가능/ e-irb도입전 과제는 종료보고 승인 후 종료보고확인서를 메일로 받을 수 있음/심의 면제로 승인된 연구의 경우 승인통지서를 제출)

<통지서 출력방법 안내>

- 1. e-irb시스템 상단의 '출력 인증' 버튼 클릭
- 2. 출력관련 시스템 설치
- 3. 본인 인증 진행
- 4. 왼쪽 메뉴 과제조회 해당 과제 클릭 통지서 탭 클릭

5. 통지서 탭 하단에 있는 '인쇄' 버튼 클릭

첨부파일 | 日 [삼육대학교 생명윤리위원회 연구종료보고서 양식.hwp](https://www.e-irb.com:3443/nirbhpF10.jsp?irbcd=SYU&brdcd=F&wrtid=39&flseq=1)

CLOSE<sup>[2]</sup>

#### $\bullet$  (e-IRB) 공지사항 [목록으로](javascript:goList();)

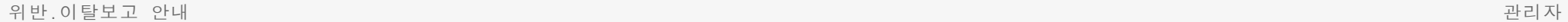

연구대상자 수가 변경되거나 연구계획의 변경이 있을 경우에는 반드시 변경신청을 통하여 승인을 받고 진행을 하셔야 하며 변경심의 없이 진행된 아래와 같은 연구에는 위반.이탈 보고 및 경고조치를 취하게 되니 변경사항이 있는 경우 반드시 변경심의 신청 및 승인을 받으시고 연구진행을 하시기 바랍니다.

<위반.이탈에 해당하는 경우>

1. 설문조사연구 : 승인받은 연구대상자 수보다 20%이상 증가모집하여 연구를 진행한 경우

2. 실험연구 : 승인받은 연구대상자 수보다 1명 이상 증가모집하여 연구를 진행한 경우

(미달의 경우는 해당사항 없음)

<위반이탈보고서 신청방법>

e-irb왼쪽메뉴 - 신청(보고)작성 - 예상하지못한문제보고서 클릭 - 중간부분에 예상하지못한 분제 보고의 종류 부분에서 - 계획서 위반/이탈 사례 보고 클릭 후 아래 내용 부분 에 간단히 사유 기입 - 위반이탈 보고서 첨부

첨부파일 | 日 [\[서식21\] 연구계획 위반.이탈사례 보고서.hwp](https://www.e-irb.com:3443/nirbhpF10.jsp?irbcd=SYU&brdcd=F&wrtid=44&flseq=1)

 $CLOSE  $\boxtimes$$